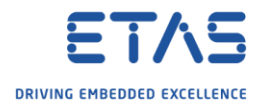

## ES910: Start simulation automatically when ES910 is started

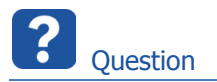

- o How to start code on ES910 as soon as power supply is on
- o How to make project start automatically as soon as power is on

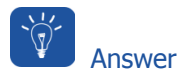

- o Generate ROM (flash) code and write it into flash memory of the ES910
- o Code that is in flash memory of ES910 is automatically executed as soon as power is supplied
- o Find below: Instruction sets for 3 different ways to implement this
- o **ASCET**
- o **INTECRIO** + **EXPERIMENT ENVIRONMENT**
- o **INTECRIO + INCA**

<sup>©</sup> ETAS GmbH 2018. All rights reserved, also regarding any disposal, exploitation, reproduction, editing, distribution, as well as in the event of applications for industrial property rights.

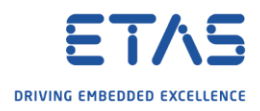

ASCET: Use ASCET to generate ROM code and to write it to flash memory of ES910

1. In **ASCET** → **Project Editor** → In dialog **Project Properties** → **ASAM-2MC** → Check **ROM Code** → **OK**

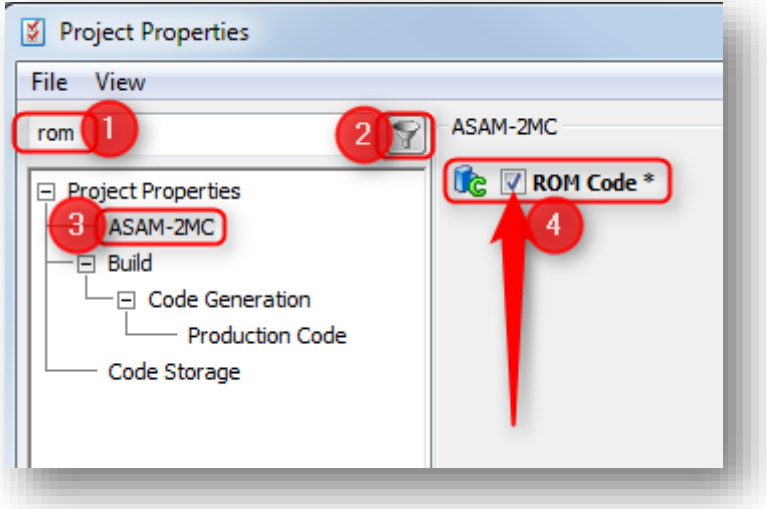

2. In **Project Editor** → Menu bar → **Build** → **Build All** or **Rebuild All**

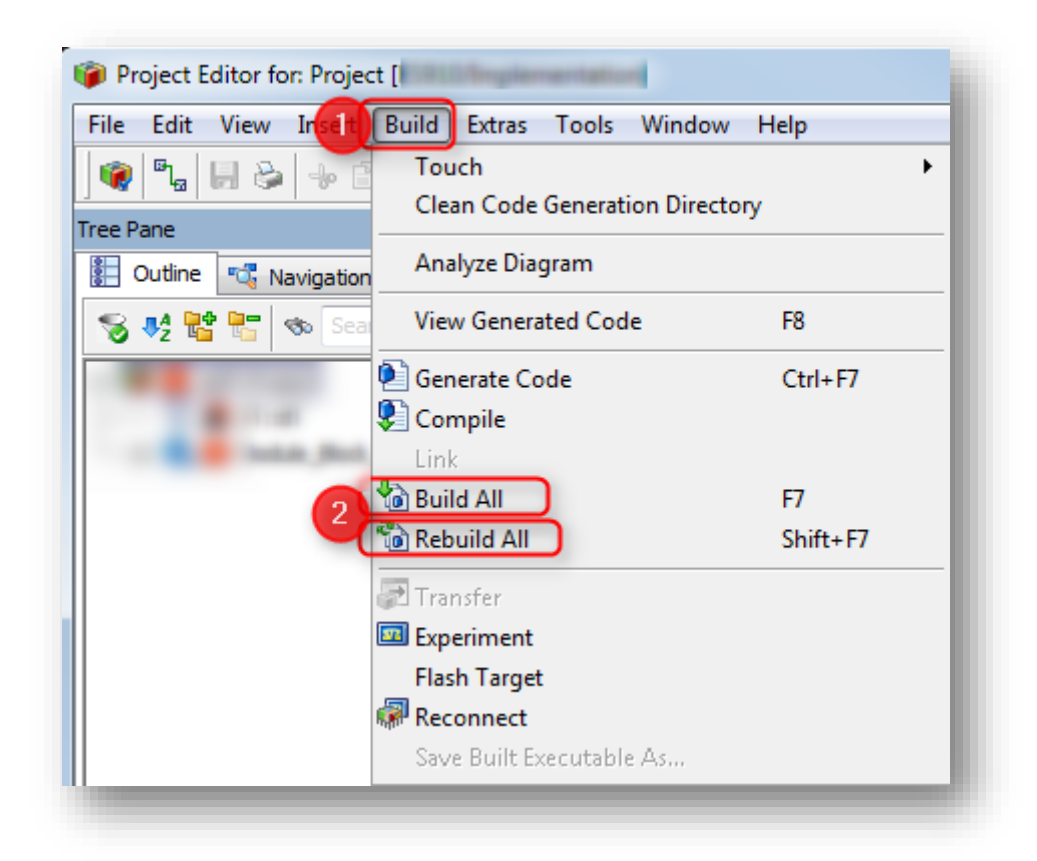

<sup>©</sup> ETAS GmbH 2018. All rights reserved, also regarding any disposal, exploitation, reproduction, editing, distribution, as well as in the event of applications for industrial property rights.

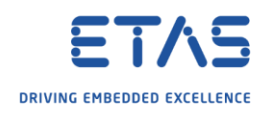

3. In **Project Editor** → Menu bar → **Build** → **Flash Target**

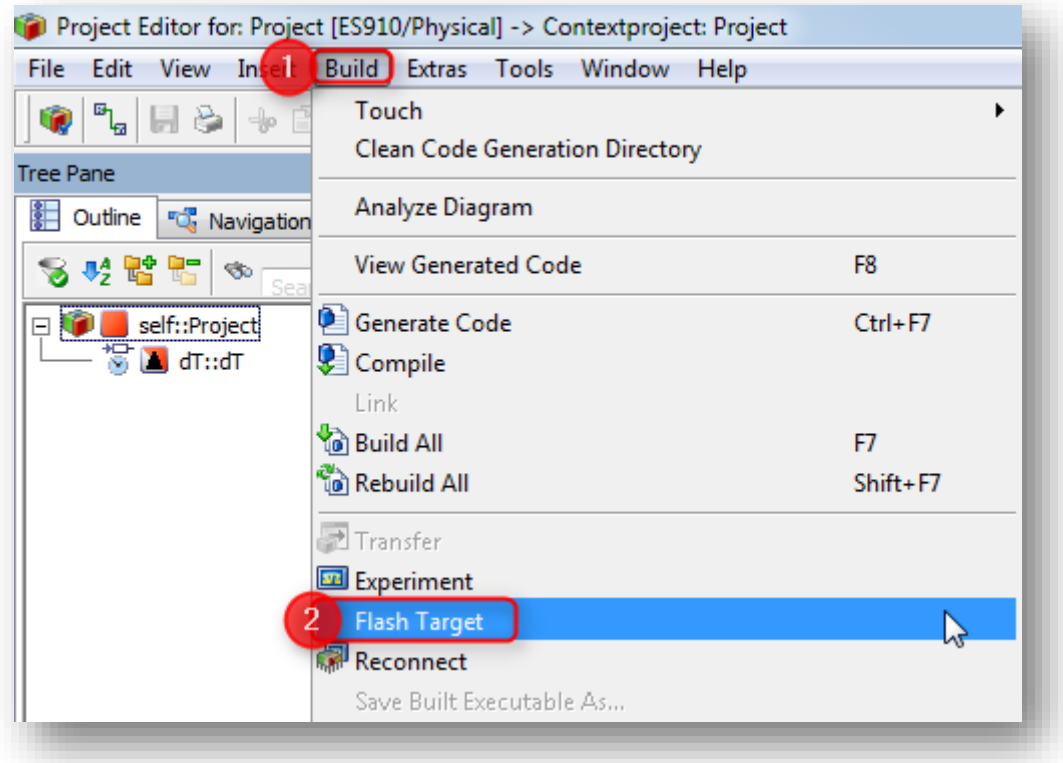

<sup>©</sup> ETAS GmbH 2018. All rights reserved, also regarding any disposal, exploitation, reproduction, editing, distribution, as well as in the event of applications for industrial property rights.

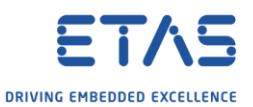

INTECRIO + EXPERIMENT ENVIRONMENT: Use INTECRIO to generate ROM code and then use EXPERIMENT ENVIRONMENT to write the code to flash memory of ES910

1. In **INTECRIO** → Menu bar → **System** → **System Properties...**

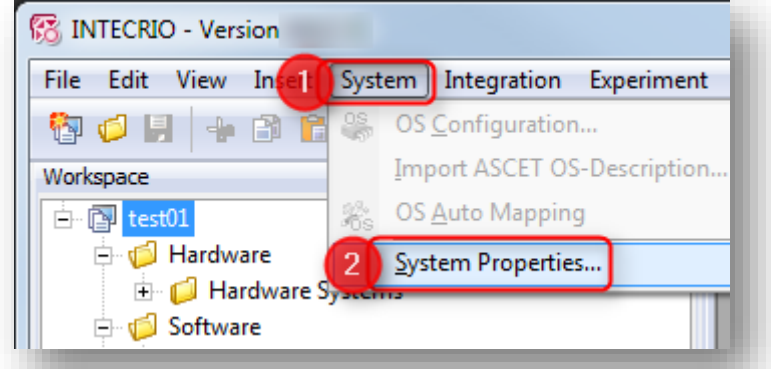

2. In dialog **System Project Properties** → **Project Integration** → **Build** → On right hand side: in panel **Build Properties** → Click check box **Create additional ROM (flash) code** → **OK**

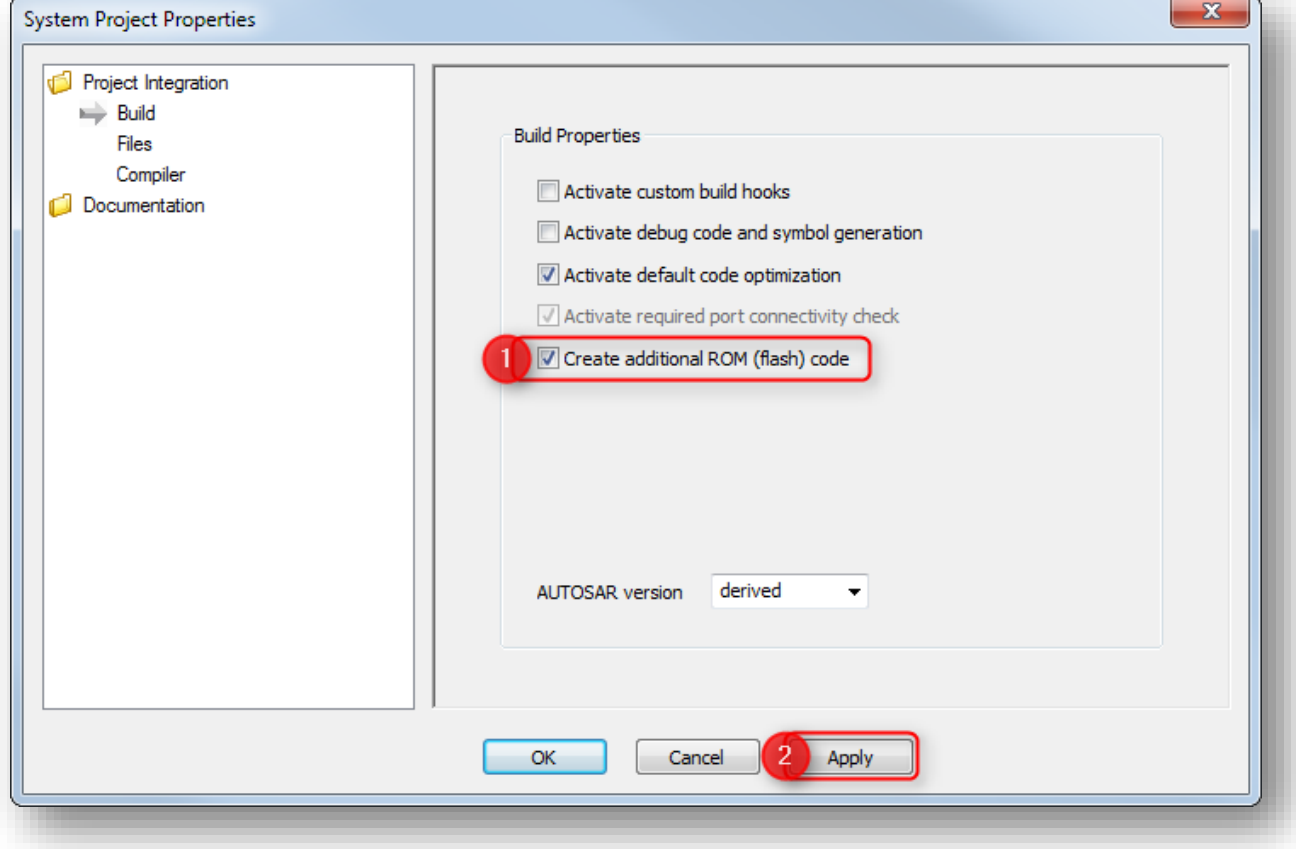

<sup>©</sup> ETAS GmbH 2018. All rights reserved, also regarding any disposal, exploitation, reproduction, editing, distribution, as well as in the event of applications for industrial property rights.

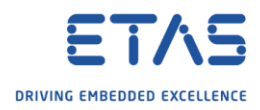

3. In **INTECRIO** → Menu bar → **Integration** → **Build**

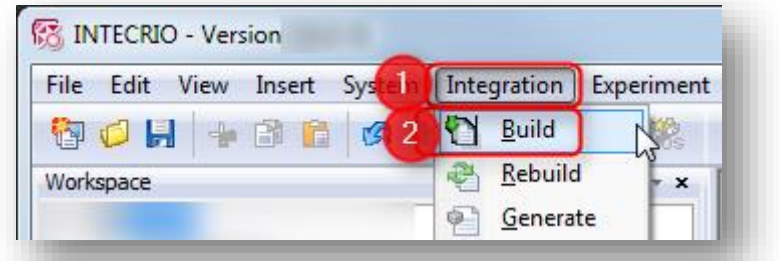

4. In **INTECRIO** → Menu bar → **Experiment** → **Open Experiment**

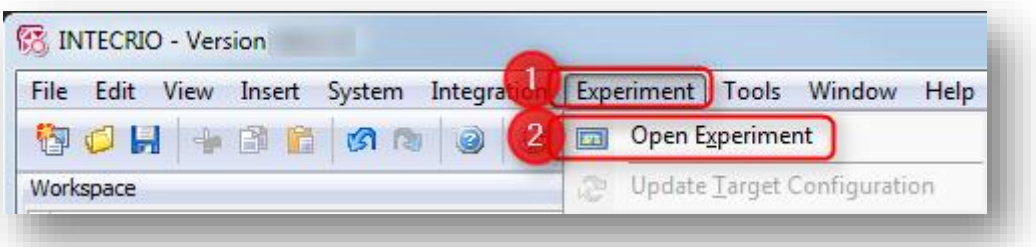

5. In **Experiment Environment** → Tool bar → Click **Flash** icon

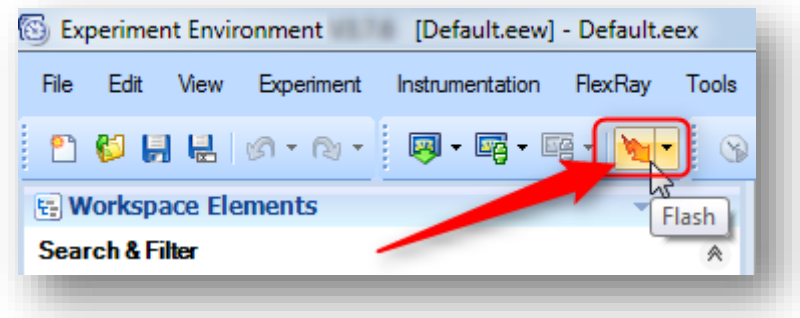

<sup>©</sup> ETAS GmbH 2018. All rights reserved, also regarding any disposal, exploitation, reproduction, editing, distribution, as well as in the event of applications for industrial property rights.

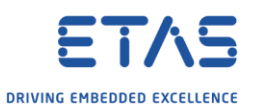

INTECRIO + INCA: Generate ROM (flash) code in INTECRIO and then use INCA to write the code to the flash memory of the ES910

1. In **INTECRIO** → Menu bar → **System** → **System Properties...**

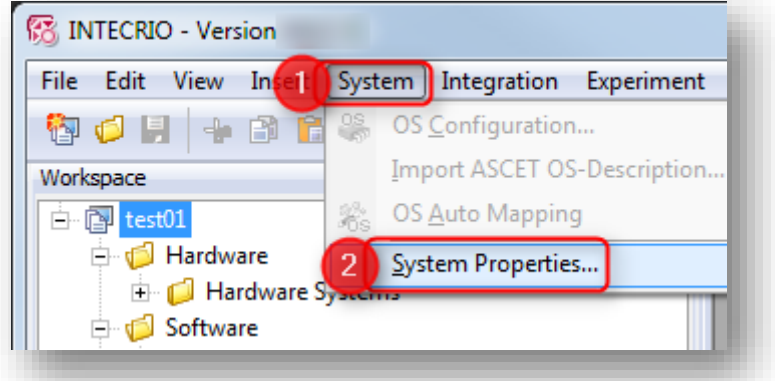

2. In dialog **System Project Properties** → **Project Integration** → **Build** → On right hand side: in panel **Build Properties** → Click check box **Create additional ROM (flash) code** → **Apply**  $\rightarrow$  **OK** 

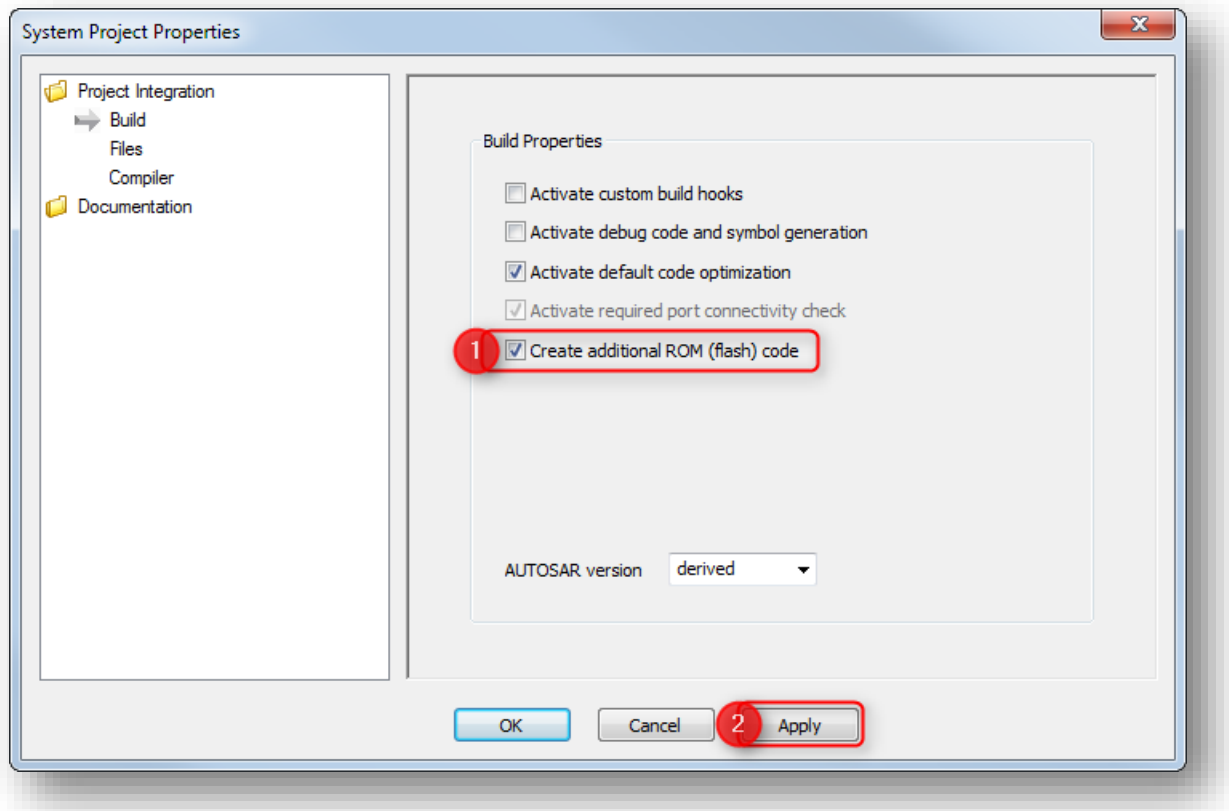

<sup>©</sup> ETAS GmbH 2018. All rights reserved, also regarding any disposal, exploitation, reproduction, editing, distribution, as well as in the event of applications for industrial property rights.

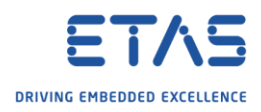

3. In **INTECRIO** → Menu bar → **Integration** → **Build**

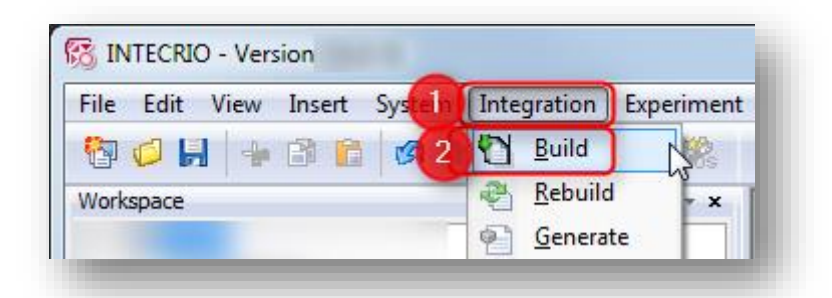

- o In order to store to the code to the ES910 use INCA as described in the following steps
- 4. In **INCA** → **Configure Hardware**

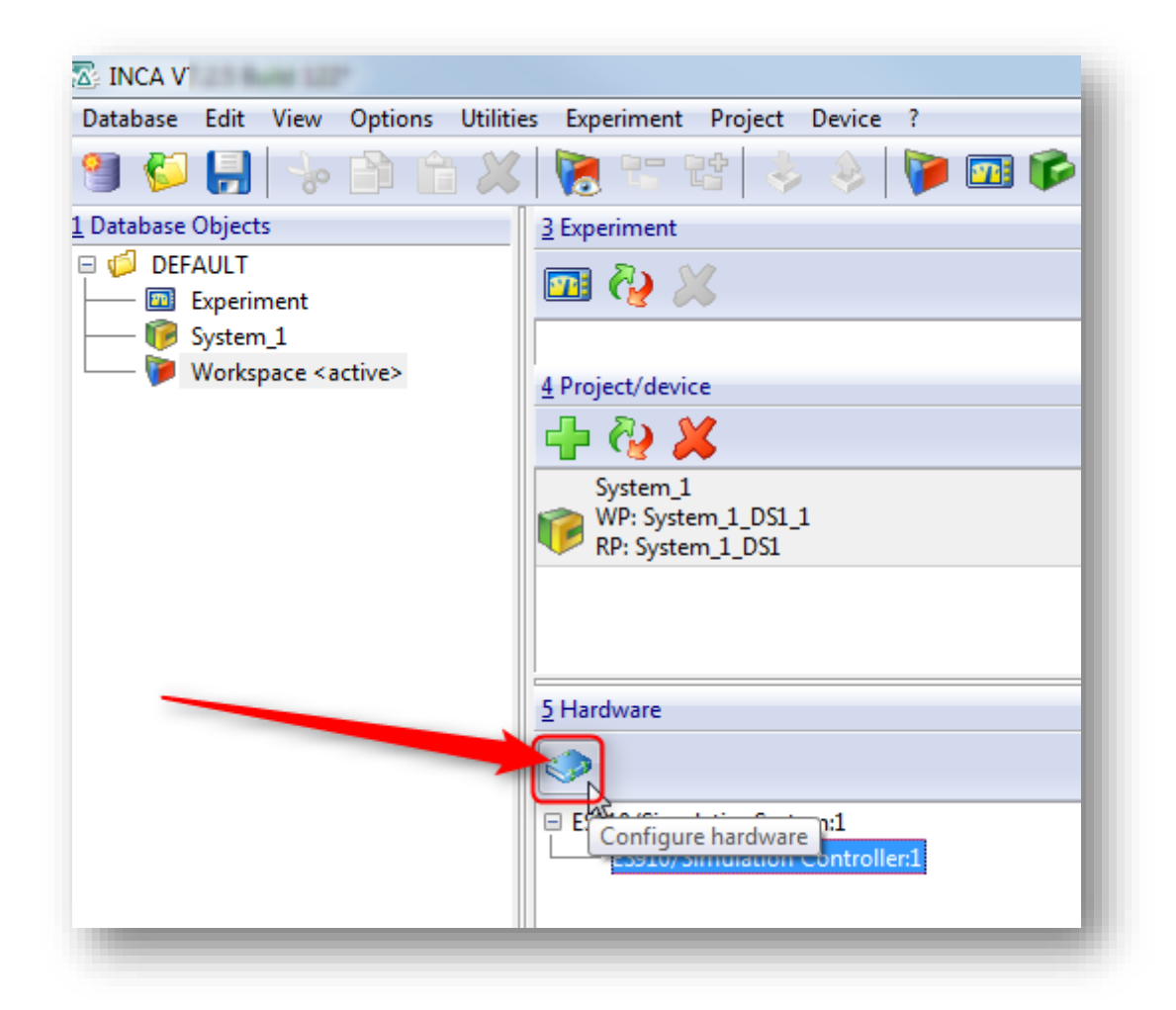

<sup>©</sup> ETAS GmbH 2018. All rights reserved, also regarding any disposal, exploitation, reproduction, editing, distribution, as well as in the event of applications for industrial property rights.

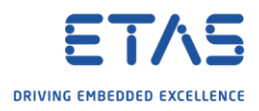

5. In dialog **Hardware** → Tool bar → Click icon **Manage memory pages**

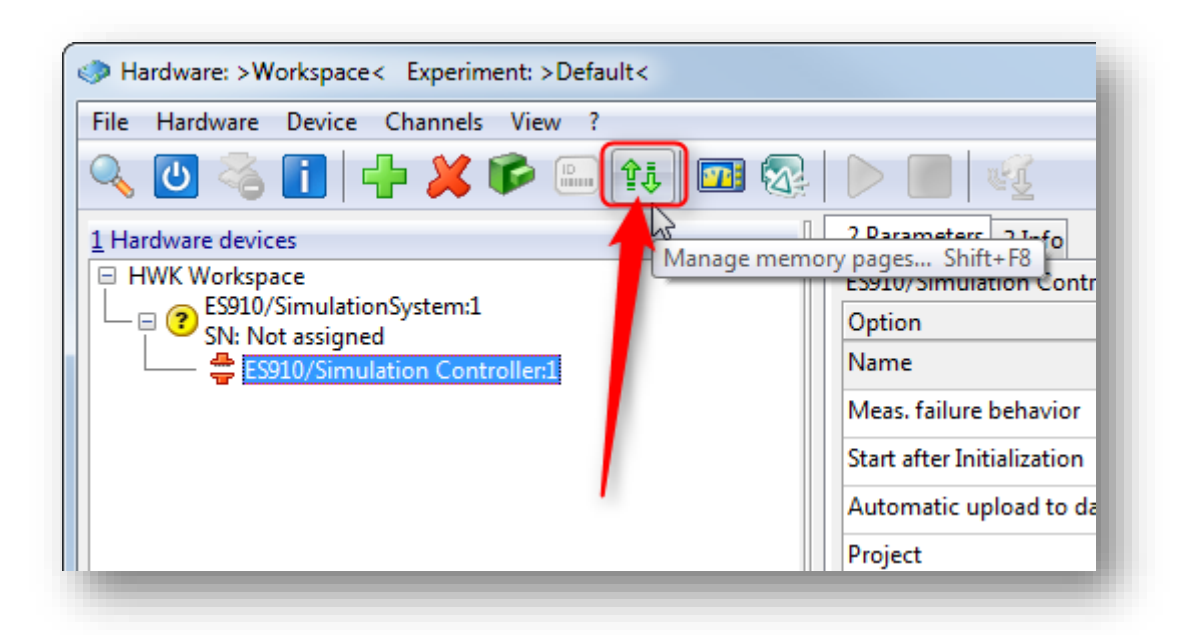

6. In dialog **Memory pages ES910**: On tab **Standard** → **Action** = Flash programming → **Apply to...** = Code & data → **To** = E-Target flash --> **Do it**

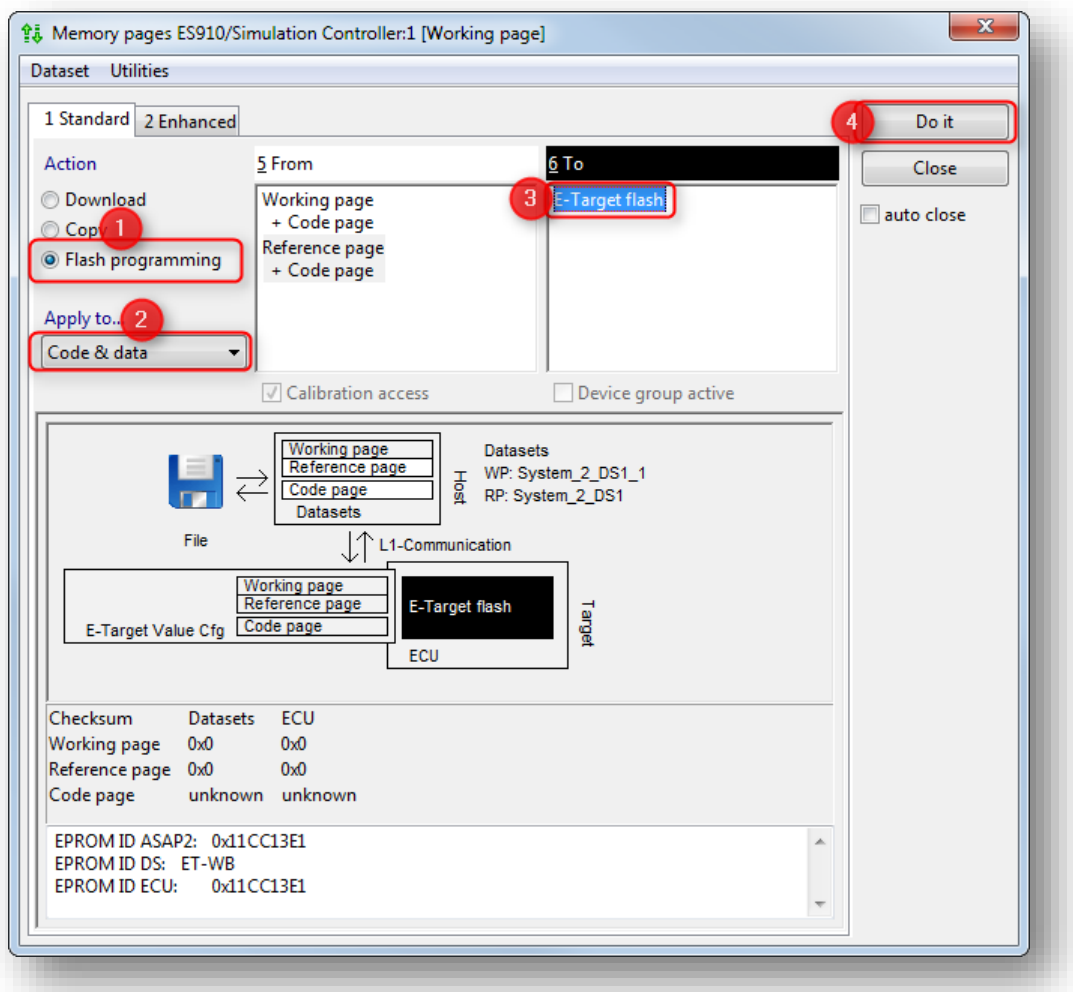

2018-04-30

© ETAS GmbH 2018. All rights reserved, also regarding any disposal, exploitation, reproduction, editing, distribution, as well as in the event of applications for industrial property rights.

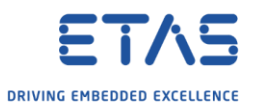

7. Dialog **Experimental target** is displayed → At the target device: **Power off** and **Power on** → Then click **OK** in dialog **Experimental targe**t

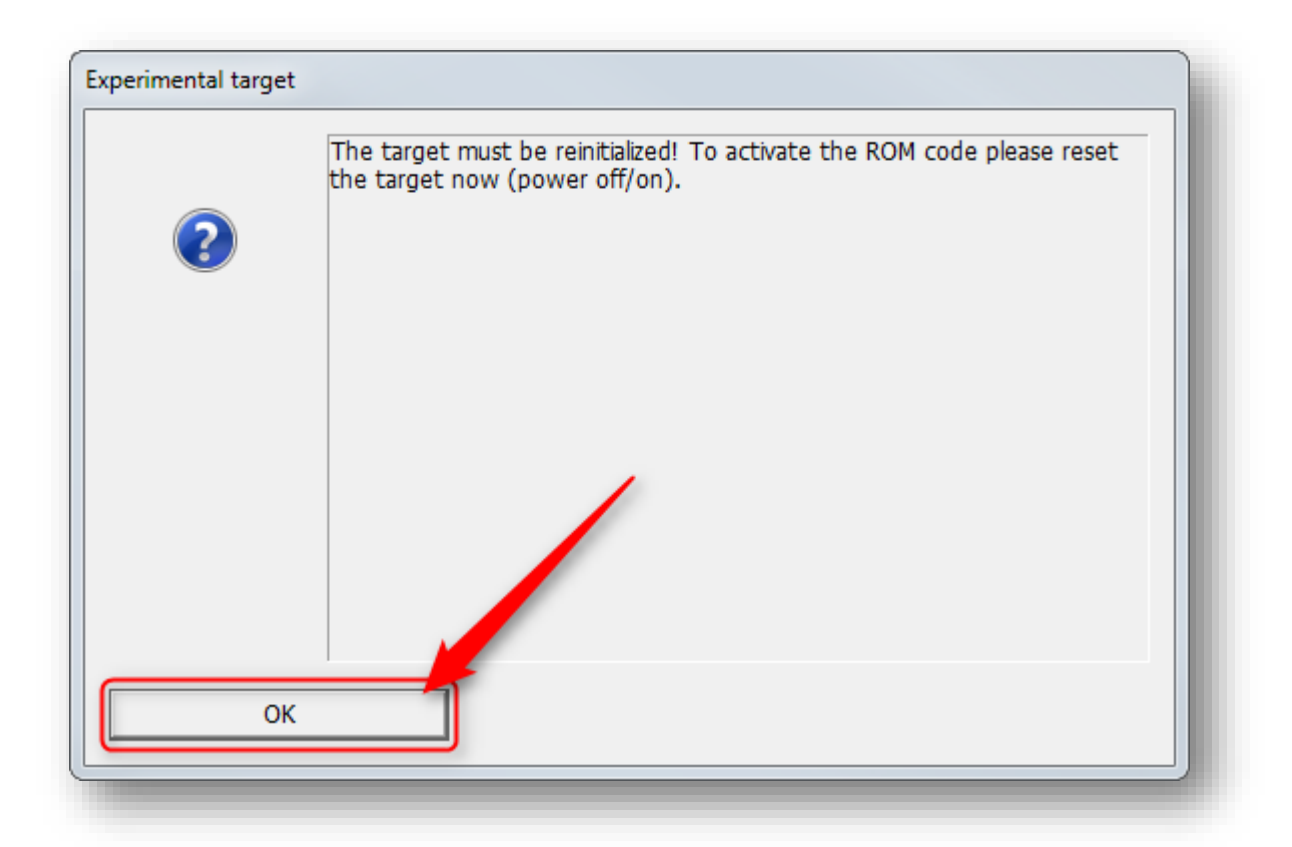

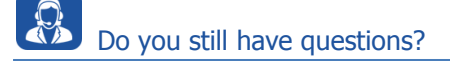

- o You will find **further FAQ articles** on the ETAS homepage: [www.etas.com/en/faq](http://www.etas.com/en/faq)
- o **Movies** corresponding to FAQ articles can be found on the [ETAS YouTube channel](https://www.youtube.com/user/etasgroup)
- o Please feel free to contact our Support Center, if you have further questions.
- o Here you can find all information: <http://www.etas.com/en/hotlines.php>

This information (here referred to as "FAQ") is provided without any (express or implied) warranty, guarantee or commitment regarding completeness or accuracy. Except in cases of willful damage, ETAS shall not be liable for losses and damages which may occur or result from the use of this information (including indirect, special or consequential damages).

<sup>©</sup> ETAS GmbH 2018. All rights reserved, also regarding any disposal, exploitation, reproduction, editing, distribution, as well as in the event of applications for industrial property rights.